## DATEV Meine Steuern

Anleitung zum digitalen Datenaustausch von Steuerunterlagen

# 2. Was ist DATEV Meine Steuern?<br>2. Wie bekomme ich einen Zugang zu DATEV Meine Steuern?<br>2. Wie melde ich mich bei DATEV Meine Steuern an?<br>2. Wie melde ich mich bei DATEV Meine Steuern an?<br>4. Wie lade ich meine Unterlagen h 3.<br>3. Was ist DATEV Meine Steuern?<br>3. Wie melde ich mich bei DATEV Meine Steuern an?<br>3. Wie melde ich mich bei DATEV Meine Steuern an?<br>3. Wie lade ich meine Unterlagen hoch?<br>5. Tipps: Welche Steuerunterlagen gehören in wel

- 
- FÜF<br><sup>STEUERBER</sup><br>1. Was ist DATEV Meine Steuern?<br>2. Wie bekomme ich einen Zugang zu DATEV Mein<br>3. Wie melde ich mich bei DATEV Meine Steuern a 4. Was ist DATEV Meine Steuern?<br>1. Was ist DATEV Meine Steuern?<br>2. Wie bekomme ich einen Zugang zu DATEV Meine Steu<br>3. Wie melde ich mich bei DATEV Meine Steuern an?<br>4. Wie lade ich meine Unterlagen hoch?<br>5. Tipps: Welche 1. Was ist DATEV Meine Steuern?<br>2. Wie bekomme ich einen Zugang zu DATEV Meine<br>3. Wie melde ich mich bei DATEV Meine Steuern an<br>4. Wie lade ich meine Unterlagen hoch?<br>5. Tipps: Welche Steuerunterlagen gehören in welch<br>6. W
- 
- 
- 
- 5. The STEUERBERATUNGSGESELLSCHAFT ME<br>
5. Tipps: Welche Steuern<br>
5. Tipps: Welche Steuerunterlagen hoch?<br>
5. Tipps: Welche Steuerunterlagen gehören in welchen Ordner?<br>
5. Tipps: Welche Steuerunterlagen gehören in welchen O STEUERBERATUNGSGESELLSCHAFT MBH & CO. KG<br>1. Wie bekomme ich einen Zugang zu DATEV Meine Steuern?<br>3. Wie melde ich mich bei DATEV Meine Steuern an?<br>4. Wie lade ich meine Unterlagen hoch?<br>5. Tipps: Welche Steuerunterlagen ge Meine Steuern an ?<br>
gehören in welchen Ordner?<br>
"ung und den Steuerbescheid einsehen?<br>
"
- 

- 1. Was ist DATEV Meine Steuern?
- FÜESS & STORR<br>1. Was ist DATEV Meine Steuern?<br>• DATEV Meine Steuern dient als Plattform zum einfachen, schnellen und sicheren<br>Austausch von Steuerunterlagen zwischen Ihnen und unserer Kanzlei. Austausch von Steuerunterlagen zwischen Ihnen und unserer Kanzlei.
- DATEV Meine Steuern ermöglicht Ihnen
	- Ihre Steuerunterlagen digital und datenschutzkonform an uns zur Bearbeitung der Steuererklärung bereitzustellen.
- Ihre fertige Steuererklärung und Ihr Steuerbescheid wird Ihnen datenschutzkonform von uns an Sie übermittelt. MISCHEN IMMEN und unserer Kanziel.<br>
hnen<br>
enschutzkonform an uns zur Bearbeitung der<br>
teuerbescheid wird Ihnen datenschutzkonform<br>
rung in naher Zukunft digital freigeben und<br>
DATEV Meine Steuern<br>
3
	- Geplant ist, dass Sie Ihre Steuererklärung in naher Zukunft digital freigeben und unterschreiben können.

- 2. Wie bekomme ich einen Zugang zu DATEV Meine Steuern?
- Bitte teilen Sie uns mit, wenn Sie künftig Ihre Steuerunterlagen digital an uns übermitteln wollen. Anschließend beantragen wir Ihnen Ihre Zugangsdaten.
- Wenige Tage später erhalten Sie ein Schreiben per Post. Dieses enthält einen QR-Code sowie Zugangsdaten für die Smartphone App DATEV SmartLogin.
- Ist dieses Schreiben nach 10 Werktagen nicht bei Ihnen eingegangen, bitten wir Sie um Nachricht. n Schreiben per Post. Dieses enthalt einen<br>lie Smartphone App DATEV SmartLogin.<br>:agen nicht bei Ihnen eingegangen, bitten wir<br>...<br>DATEV Meine Steuern Apple

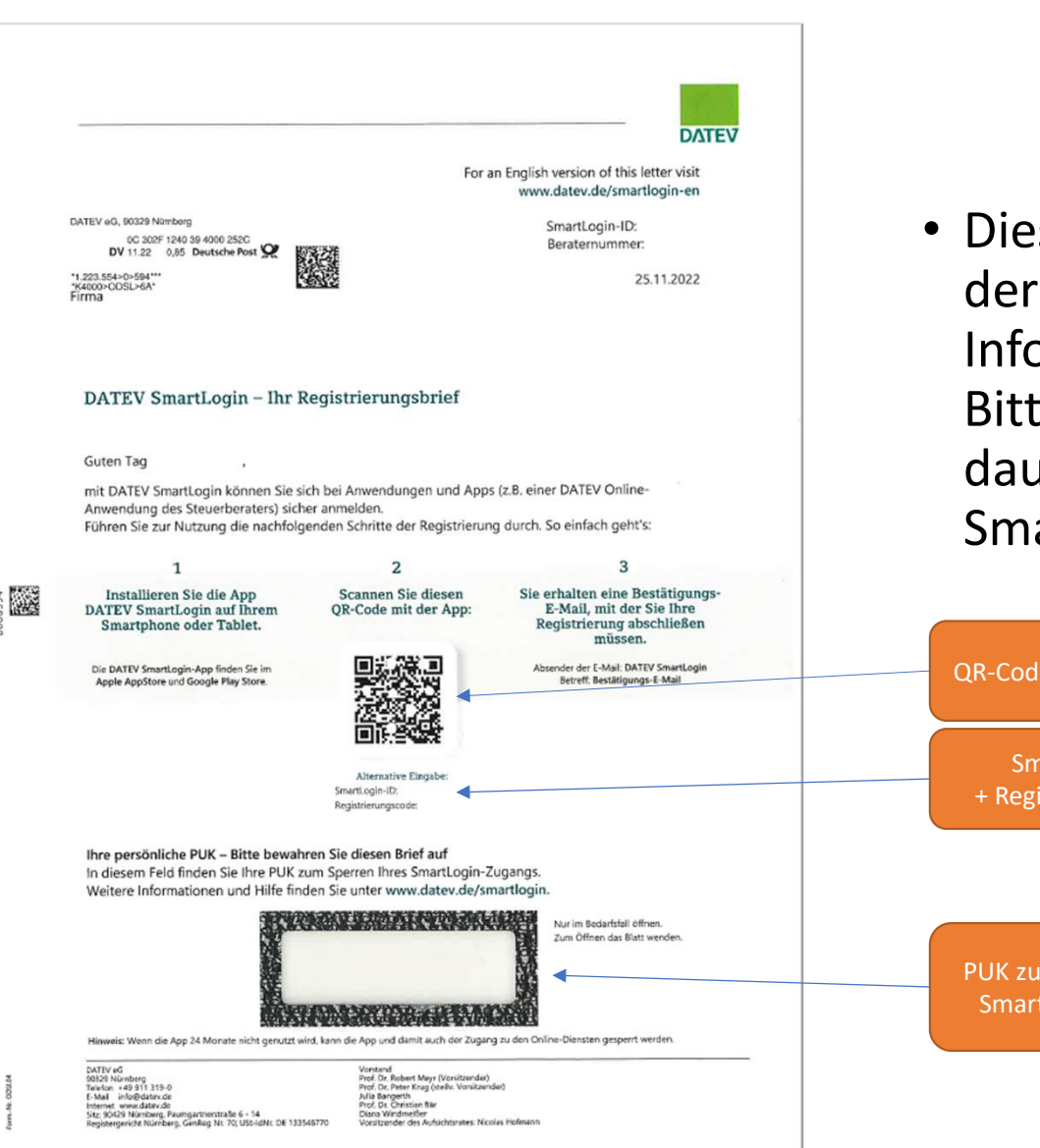

STEUERBERATUNGSGESELLSCHAFT MBH & CO. KG

Mormationen Tur den Zugang zur Plattform.<br>Sitte bewahren Sie dieses Schreiben<br>dauerhaft auf. Sie benötigen dies bei einem<br>Smartphonewechsel.<br>Acode zur Anmeldung<br>Smartlogin-ID<br>Smartlogin-ID<br>Smartlogin-ID<br>Smartlogin-ID<br>Smart • Dieses Schreiben erhalten Sie per Post von der DATEV. Dieses beinhaltet alle benötigten Informationen für den Zugang zur Plattform. Bitte bewahren Sie dieses Schreiben dauerhaft auf. Sie benötigen dies bei einem Smartphonewechsel.

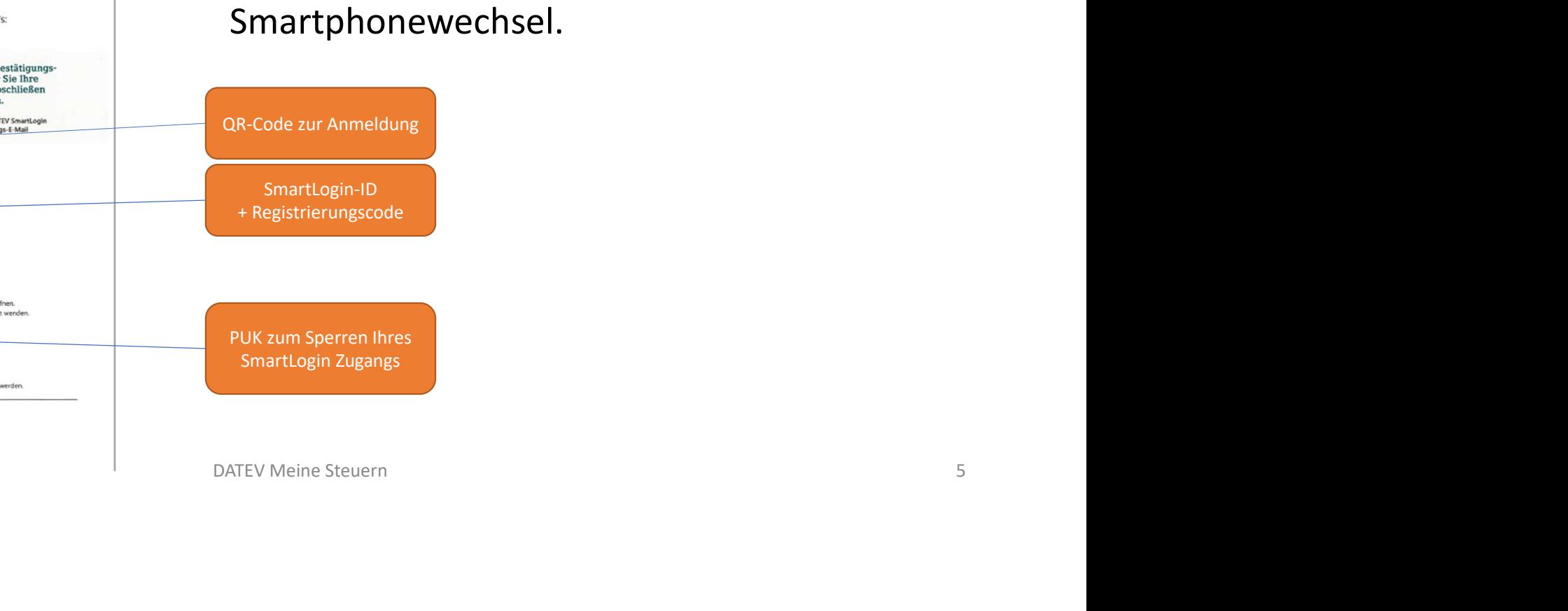

#### 2. Wie bekomme ich einen Zugang zu DATEV Meine Steuern?

Laden Sie sich die App "DATEV SmartLogin" aus dem jeweiligen App-Store auf Ihr Smartphone herunter

• Diese App wird zum Abgleich Ihrer Person benötigt, um die Datensicherheit zum Öffnen der Plattform DATEV Meine Steuern zu gewährleisten (2-Faktor-Authentifizierung).

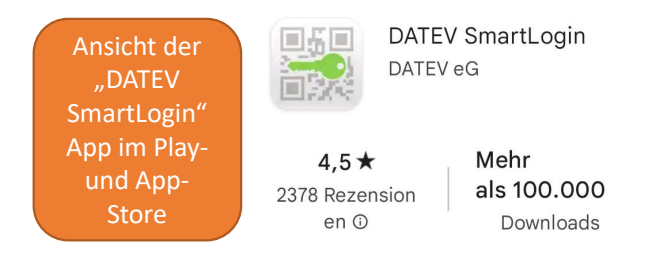

- Scannen Sie mit dieser App den QR-Code auf Ihrem Schreiben ab. Alternativ können Sie sich in der App mit der SmartLogin-ID und dem Registrierungscode anmelden. <sup>00</sup><br>
<sup>00</sup><br>
dis <sup>dis</sup><br>
dif Ihrem Schreiben ab. Alternativ können Sie sich in der App mit<br>
ode anmelden.<br>
en Sie auf den Link der E-Mail, um sich zu authentifizieren.<br>
asswort (8-20 Zeichen inkl. 1 Zahl und einem Sonderzeic
- Anschließend erhalten Sie eine E-Mail. Klicken Sie auf den Link der E-Mail, um sich zu authentifizieren.
- Für die App vergeben Sie ein individuelles Passwort (8-20 Zeichen inkl. 1 Zahl und einem Sonderzeichen). Alternativ können Sie zur App-Anmeldung den Fingerabdrucksensor oder die Face-ID aktivieren.

 $\rightarrow$  Die Registrierung ist nun abgeschlossen.

- 3. Wie melde ich mich bei DATEV Meine Steuern an?
- Besuchen Sie unsere Website www.stb-fuess.de am Computer. Den Login finden Sie in der Rubrik Onlineservice "DATEV Meine Steuern" (Digitale Einkommensteuererklärung). Folgende Browser werden von DATEV Meine Steuern unters tützt: Microsoft Edge, Google Chrome, Mozilla Firefox.
- Öffnen Sie parallel die Smartphone App "DATEV SmartLogin" Geben Sie hier Ihr selbst erstelltes Passwort ein oder verwenden Sie den Fingerabdrucksensor bzw. die Face-ID. Chrome, Mozilla Firefox.<br>
Sp.,,DATEV SmartLogin"<br>
ort ein oder verwenden Sie den Fingerabdrucksensor bzw.<br>
2. APP., DATEV SmartLogin" den QR-Code der Ihnen<br>
gt wird (2-Faktor-Authentifizierung).<br>
p.,,DATEV SmartLogin" und
- Scannen Sie mit Hilfe der Smartphone APP " DATEV SmartLogin" den QR-Code der Ihnen auf dem Computerbildschirm angezeigt wird (2-Faktor-Authentifizierung).
- Schließen Sie nun die Smartphone App "DATEV SmartLogin" und fahren Sie in der Plattform DATEV Meine Steuern Computer mit der Bearbeitung fort.

 $\rightarrow$ Nun werden Sie in den sicheren Bereich für Ihre Steuerunterlagen weitergeleitet.

#### 4. Wie lade ich meine Steuerunterlagen hoch?

#### Wählen Sie das gewünschte Steuerjahr in der Übersicht aus und klicken auf "Bearbeiten"

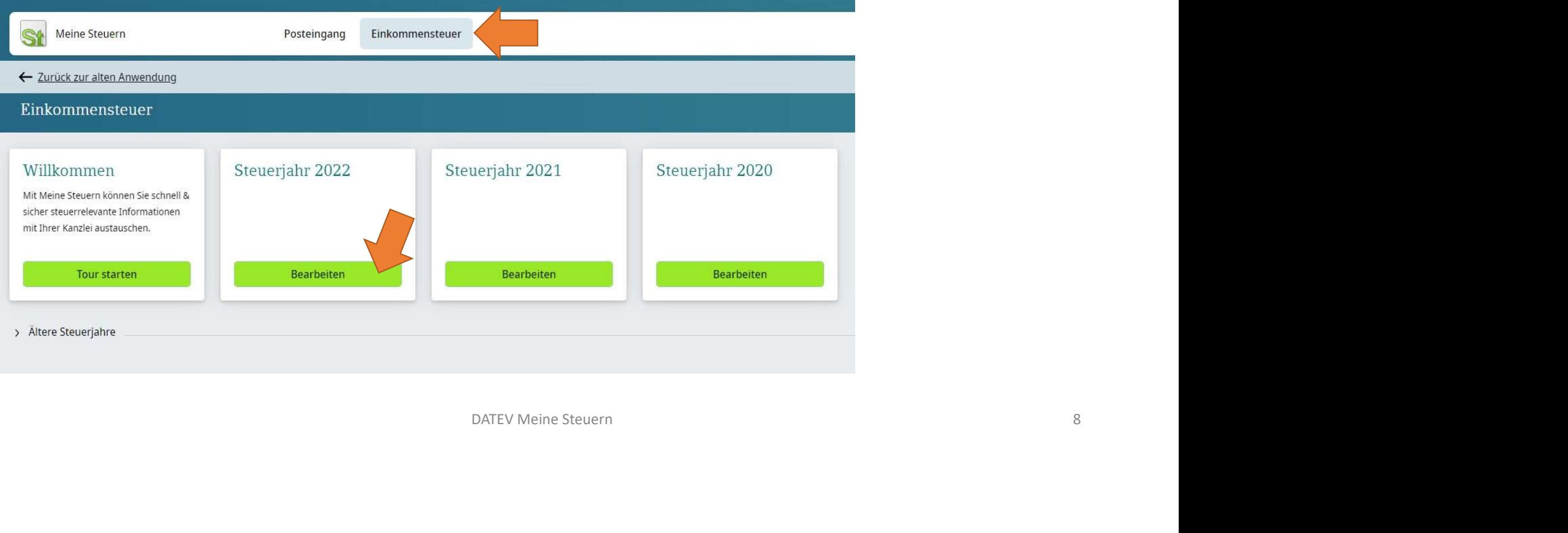

#### 4. Wie lade ich meine Steuerunterlagen hoch?

#### Klicken Sie auf Dokument hochladen und wählen Sie das gewünschte PDF-Dokument auf Ihrem Computer aus.

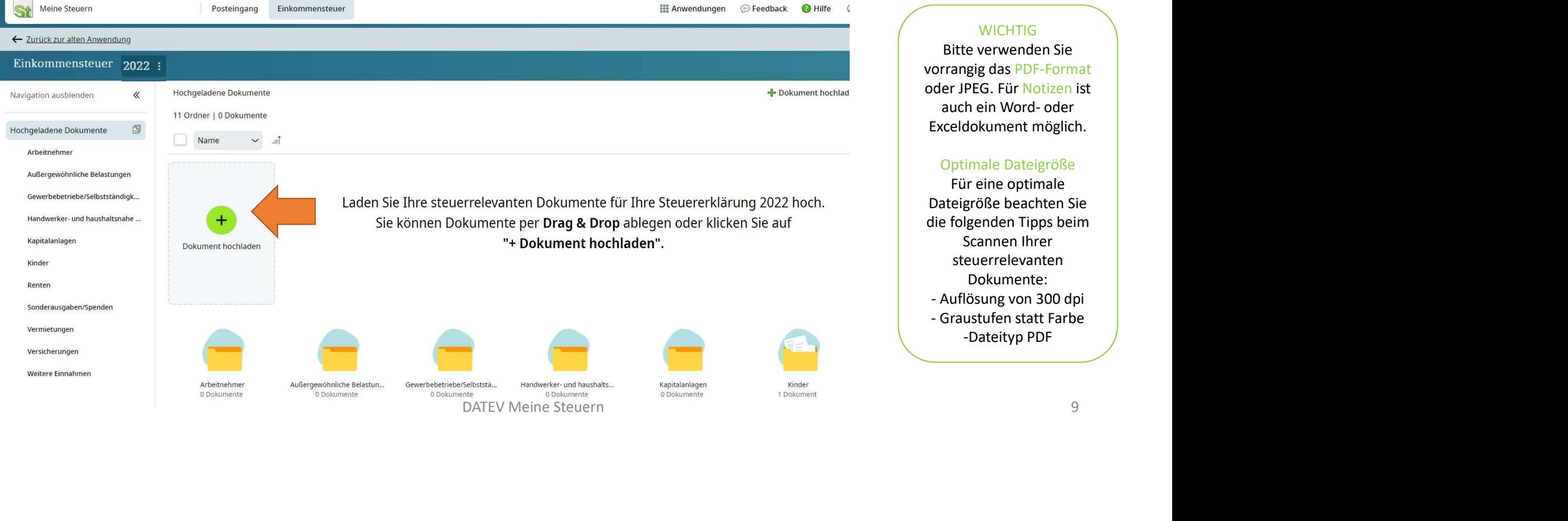

#### **WICHTIG**

Bitte verwenden Sie vorrangig das PDF-Format oder JPEG. Für Notizen ist BH & CO. KG<br>
BH & CO. KG<br>
WICHTIG<br>
Bitte verwenden Sie<br>
rrangig das PDF-Format<br>
er JPEG. Für Notizen ist<br>
auch ein Word- oder<br>
cceldokument möglich.<br>
Optimale Dateigröße<br>
Für eine optimale<br>
ateigröße beachten Sie<br>
teigröße Exceldokument möglich.

#### Optimale Dateigröße

Für eine optimale Dateigröße beachten Sie die folgenden Tipps beim Scannen Ihrer steuerrelevanten Dokumente: WICHTIG<br>Bitte verwenden Sie<br>orrangig das PDF-Format<br>der JPEG. Für Notizen ist<br>auch ein Word- oder<br>Exceldokument möglich.<br>Optimale Dateigröße<br>Für eine optimale<br>Dateigröße beachten Sie<br>lie folgenden Tipps beim<br>Scannen Ihrer<br> WICHTIG<br>Bitte verwenden Sie<br>orrangig das PDF-Format<br>dder JPEG. Für Notizen ist<br>auch ein Word- oder<br>Exceldokument möglich.<br>Optimale Dateigröße<br>Für eine optimale<br>Dateigröße beachten Sie<br>die folgenden Tipps beim<br>Scannen Ihrer -Dateityp PDF

#### 4. Wie lade ich meine Steuer-Unterlagen hoch?

Ist das gewünschte Dokument erfolgreich hochgeladen, weisen Sie es bitte dem entsprechenden Unterordner zu.

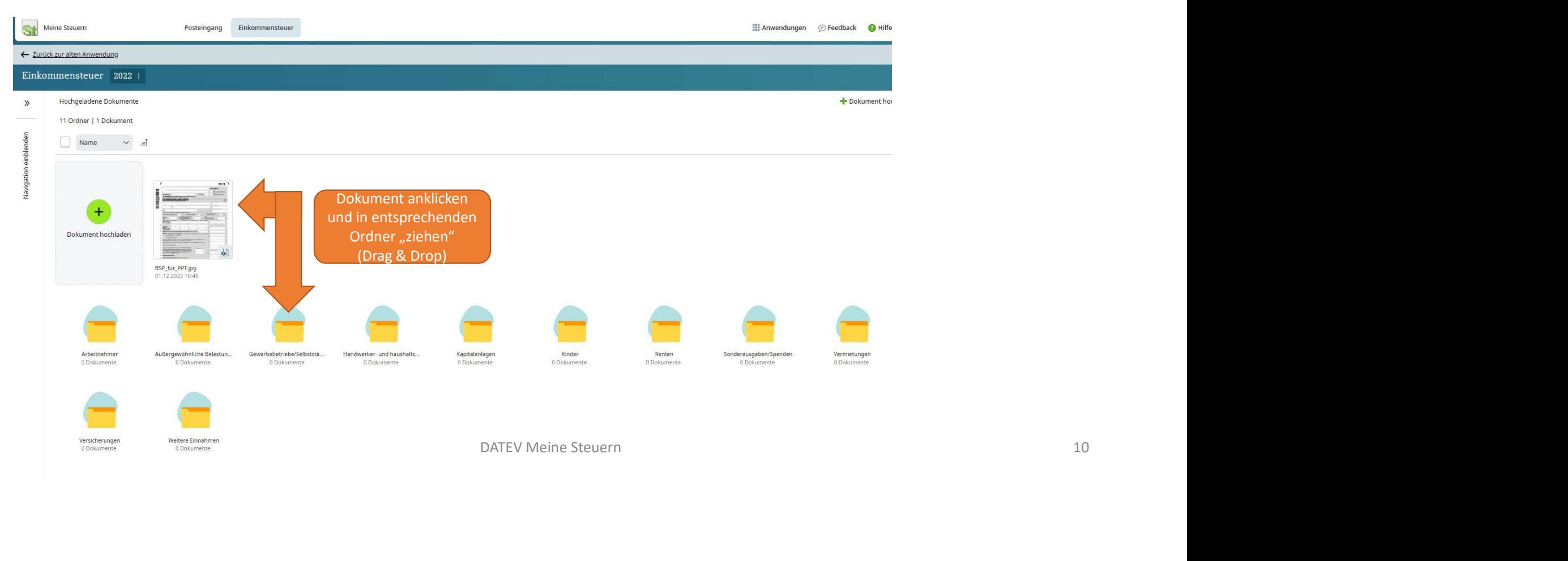

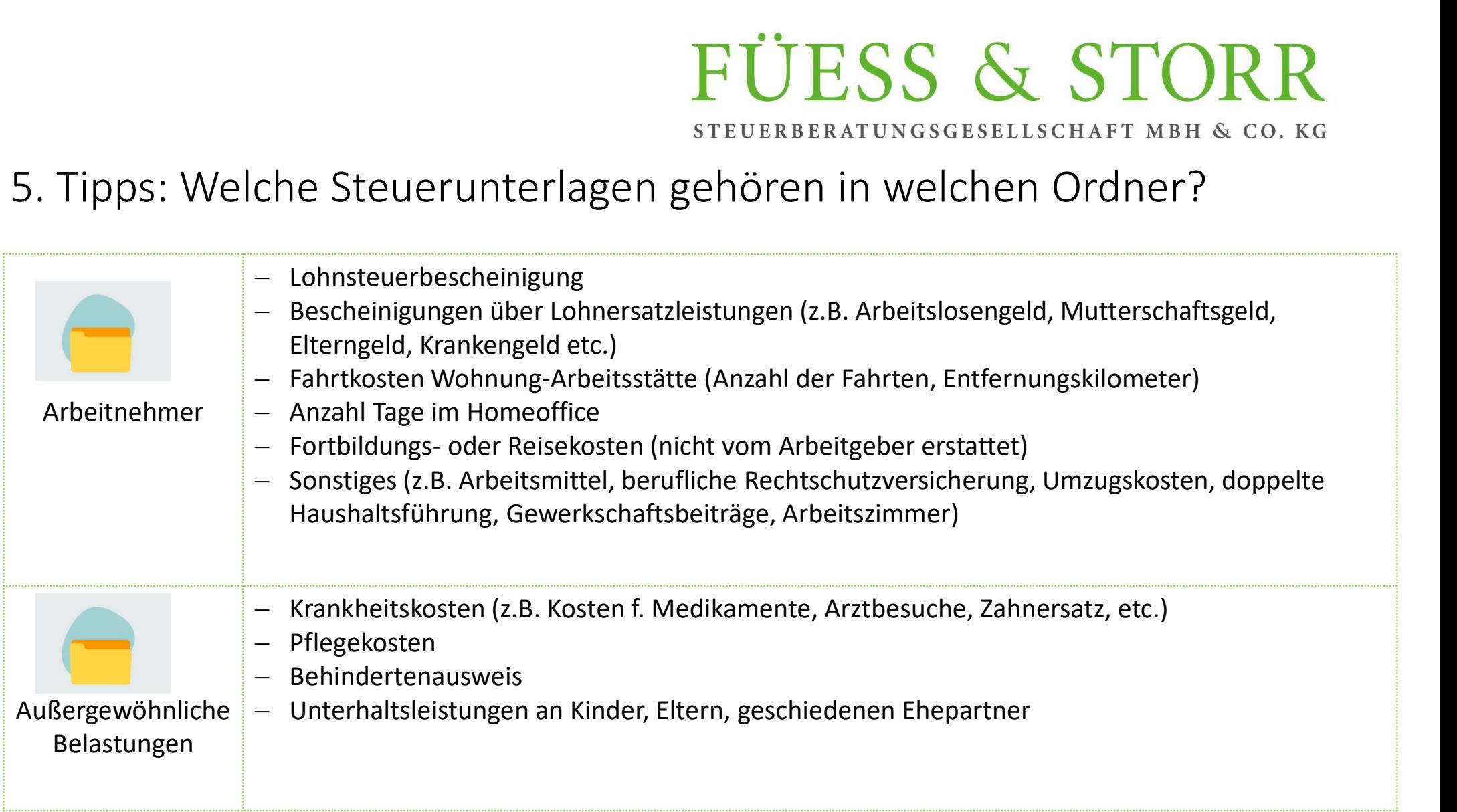

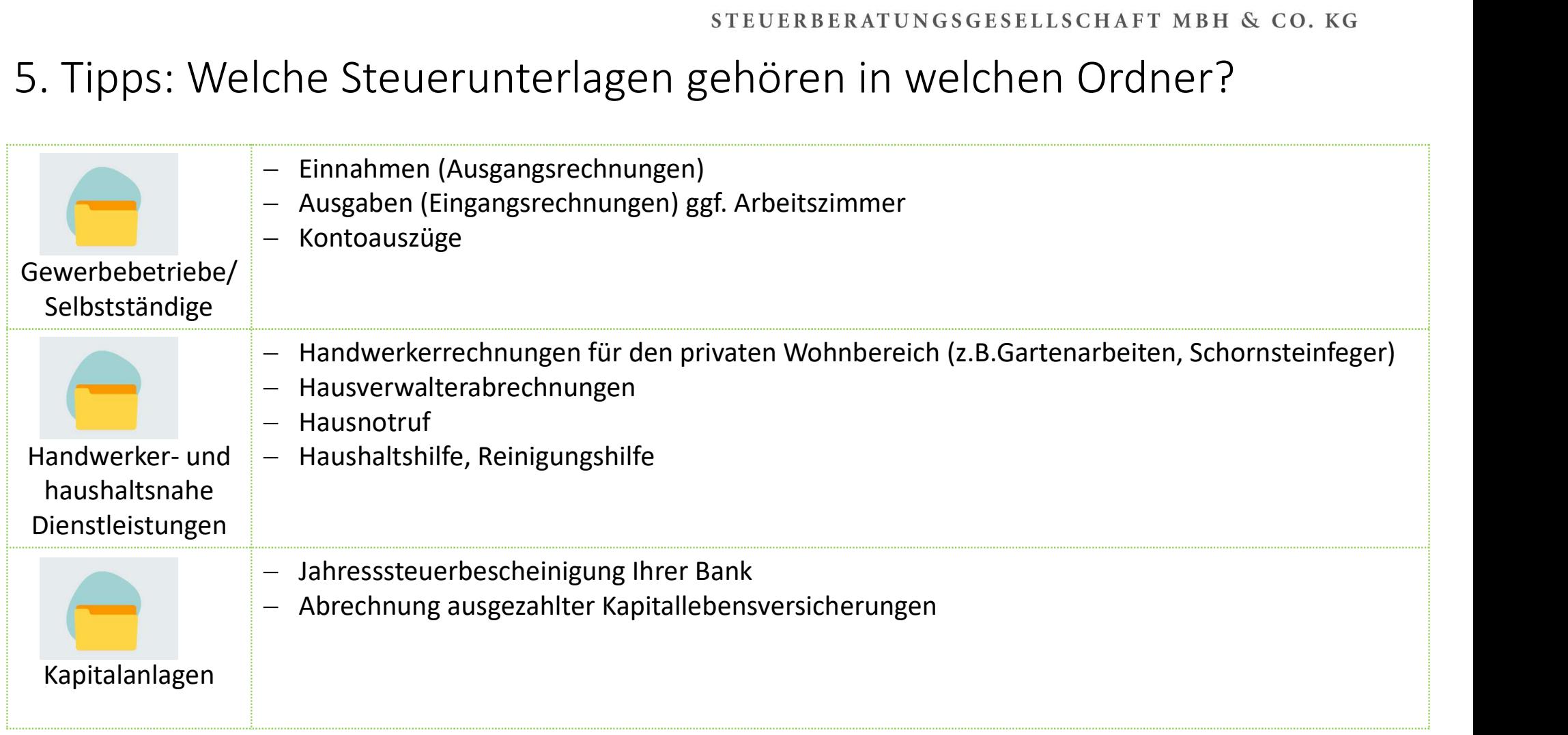

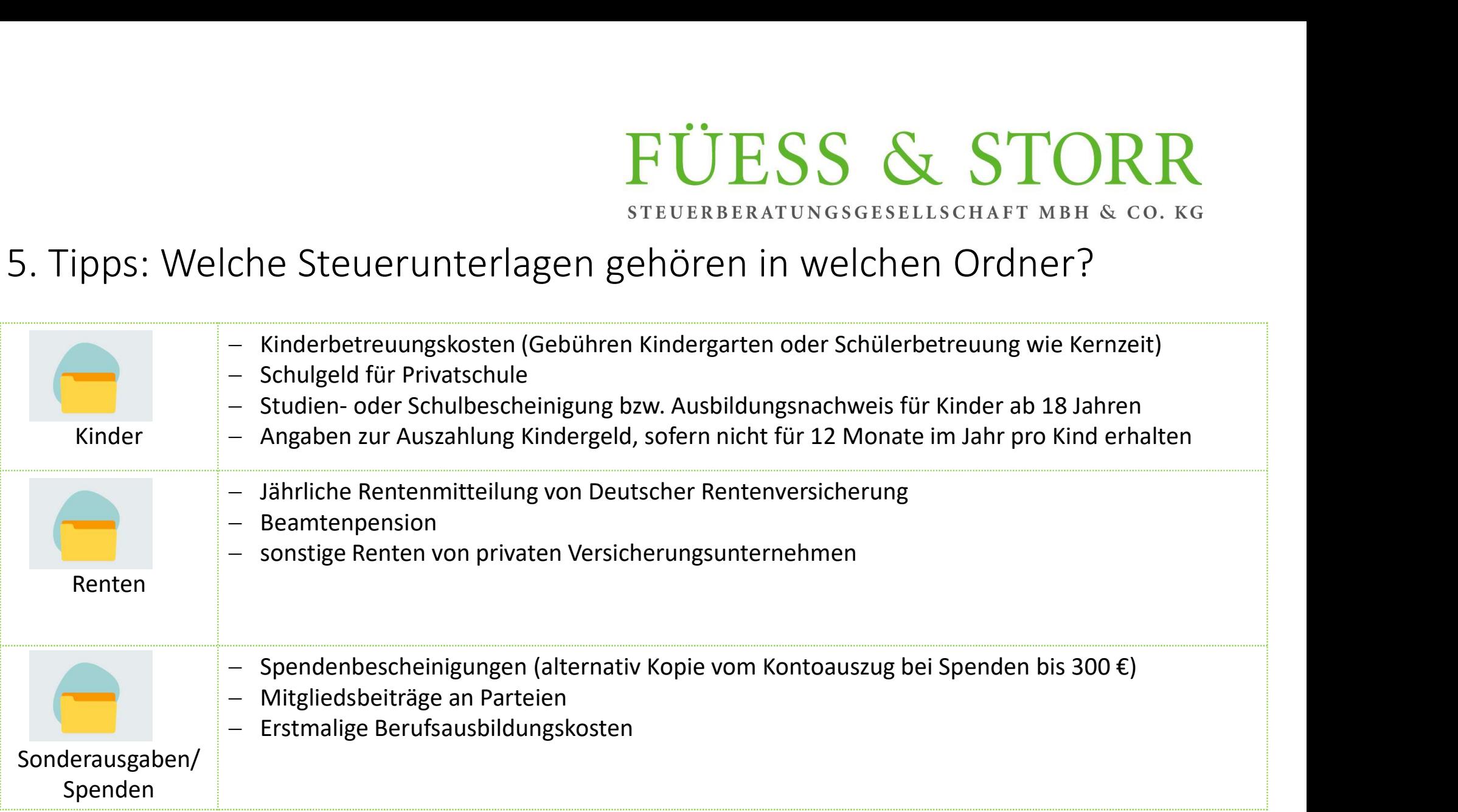

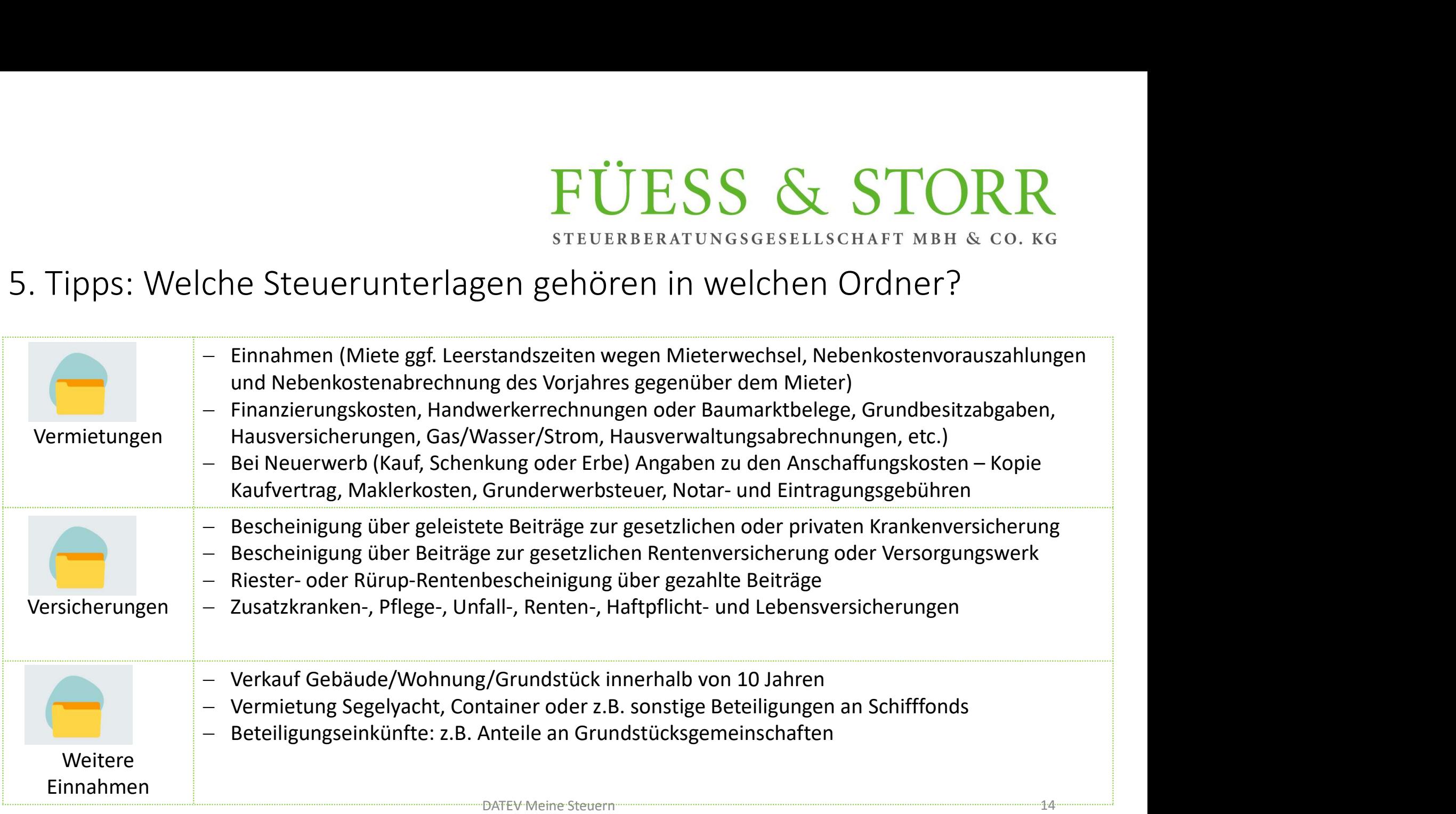

STEUERBERATUNGSGESELLSCHAFT MBH & CO. KG

#### 6. Wie kann ich meine Steuererklärung und den Steuerbescheid sehen?

Klicken Sie auf der Startseite auf "Posteingang"

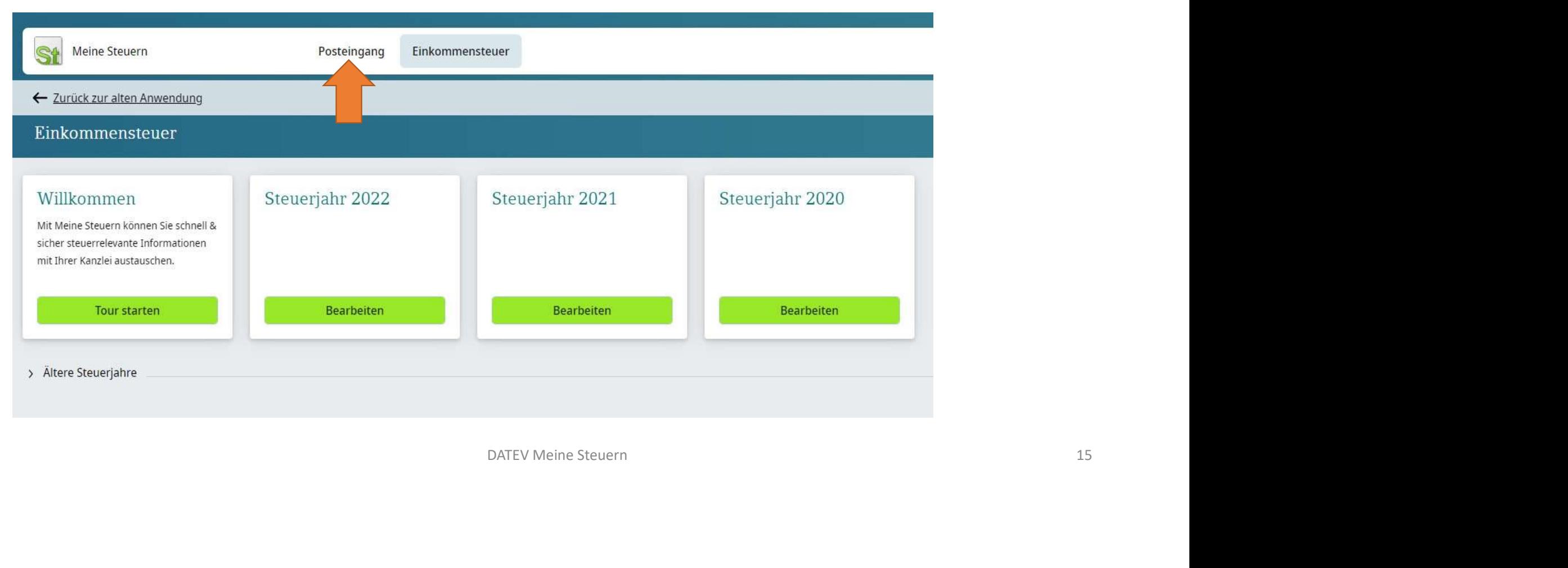

STEUERBERATUNGSGESELLSCHAFT MBH & CO. KG

#### 6. Wie kann ich meine Steuererklärung und den Steuerbescheid sehen?

Hier sehen Sie die Dokumente, die Ihnen von uns übermittelt werden.

Öffnen Sie diese einfach via Doppelklick die Steuererklärung oder den Steuerbescheid.

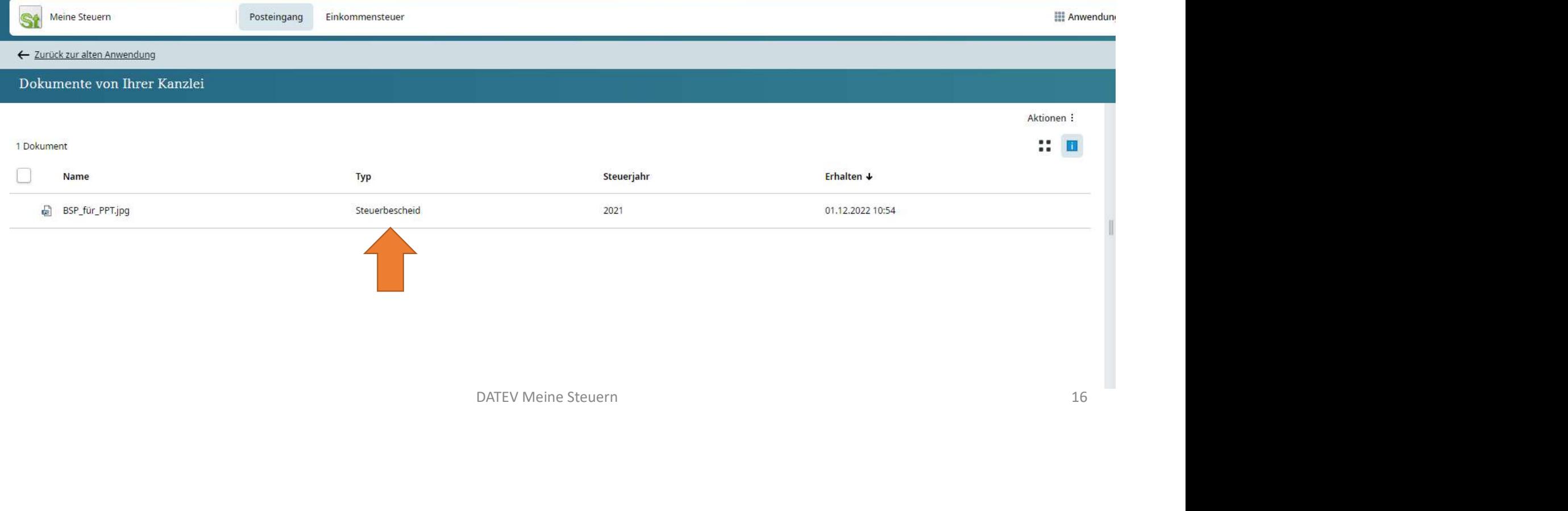

#### 7. Wie schließe ich das Programm?

Bitte melden Sie sich immer ab, bevor Sie das Fenster schließen.

Klicken Sie dafür oben rechts auf Ihren Namen und klicken Sie auf "abmelden".

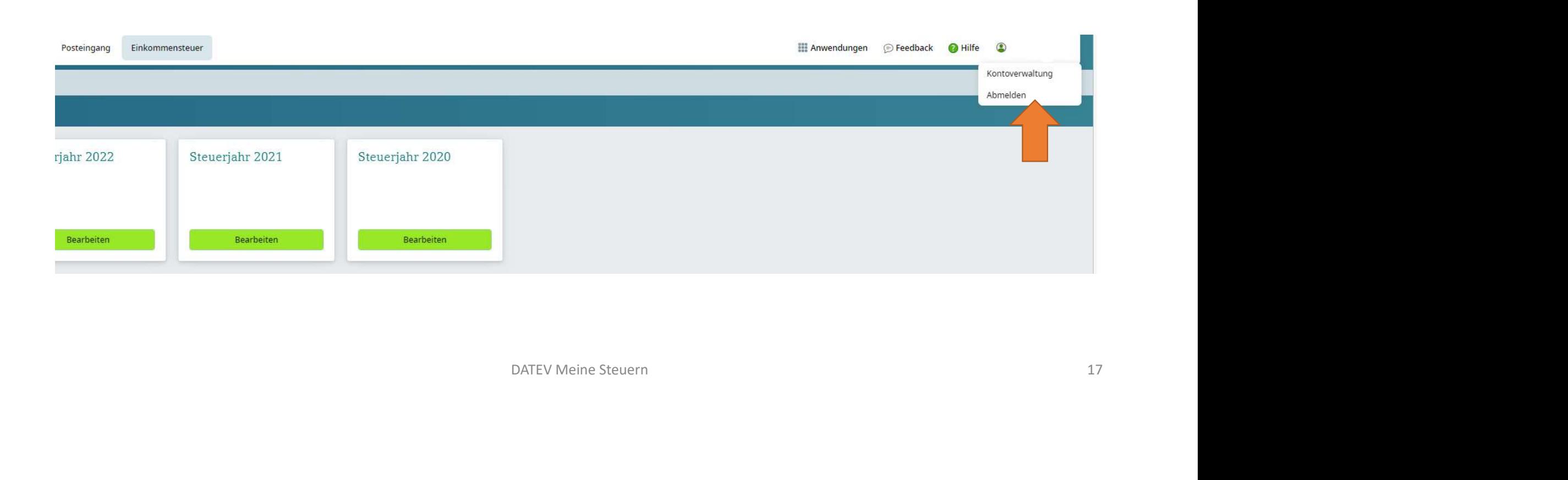